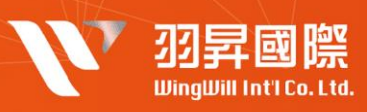

## **| 問題簡述**

**公司欲防止使用者帳戶遭到盜用及服務遭盜用, 強制啟動 多因子認證,以杜絕有心人事盜用之行為**

## | **解決方案**

(1)使用者端啟動雙因子認證方法

- 1. 登入個人帳號 [安全性頁面。](https://mysignins.microsoft.com/security-info)
- 2. 移動裝置安裝 APP (Microsoft Authenticator)

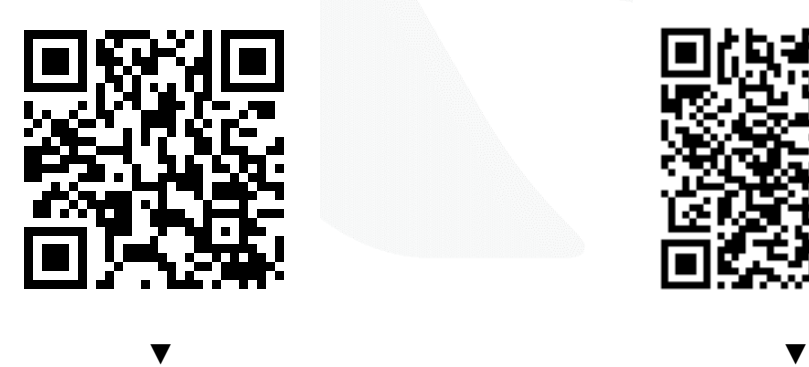

[Microsoft Authenticator](https://apps.apple.com/app/id983156458)  [on the App Store](https://apps.apple.com/app/id983156458)

◆ IOS ◆ Android

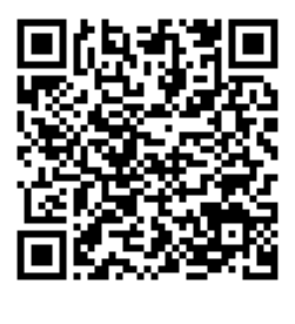

[Microsoft Authenticator -](https://apps.apple.com/app/id983156458) [Google Play](https://play.google.com/store/apps/details?id=com.azure.authenticator&hl=zh_TW&gl=US) 應用程式

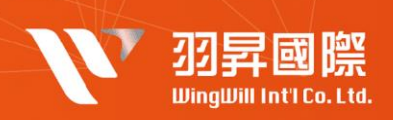

## 3. 啟動二步驟驗證,並依照引導執行必要資訊 **▼**

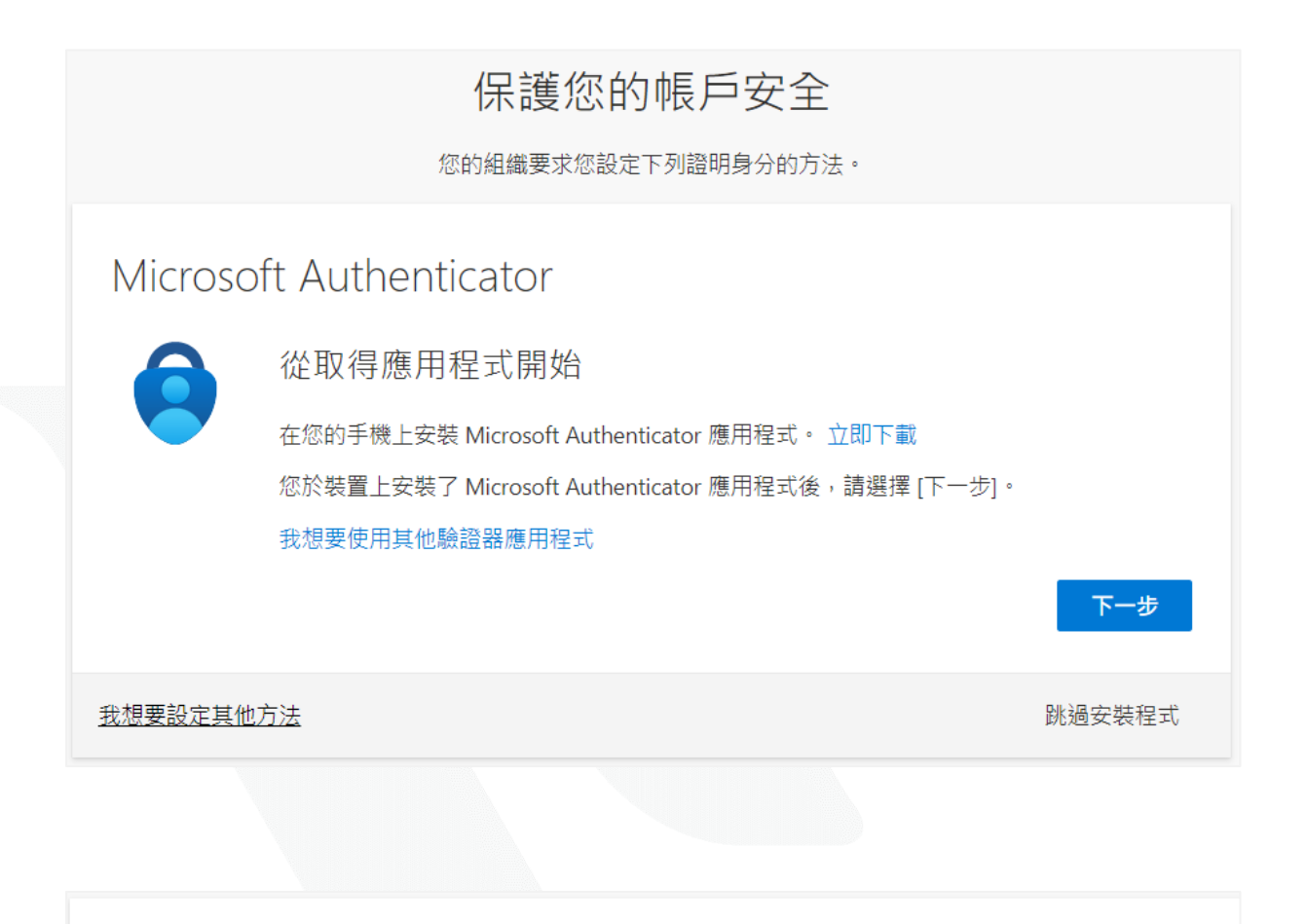

## Microsoft Authenticator

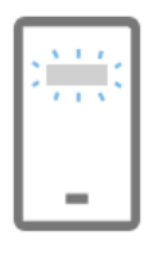

設定您的帳戶

在您的應用程式中新增帳戶並選取 [其他]。

下一步

上一步

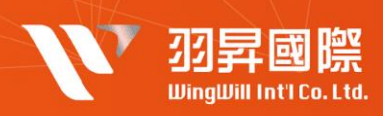

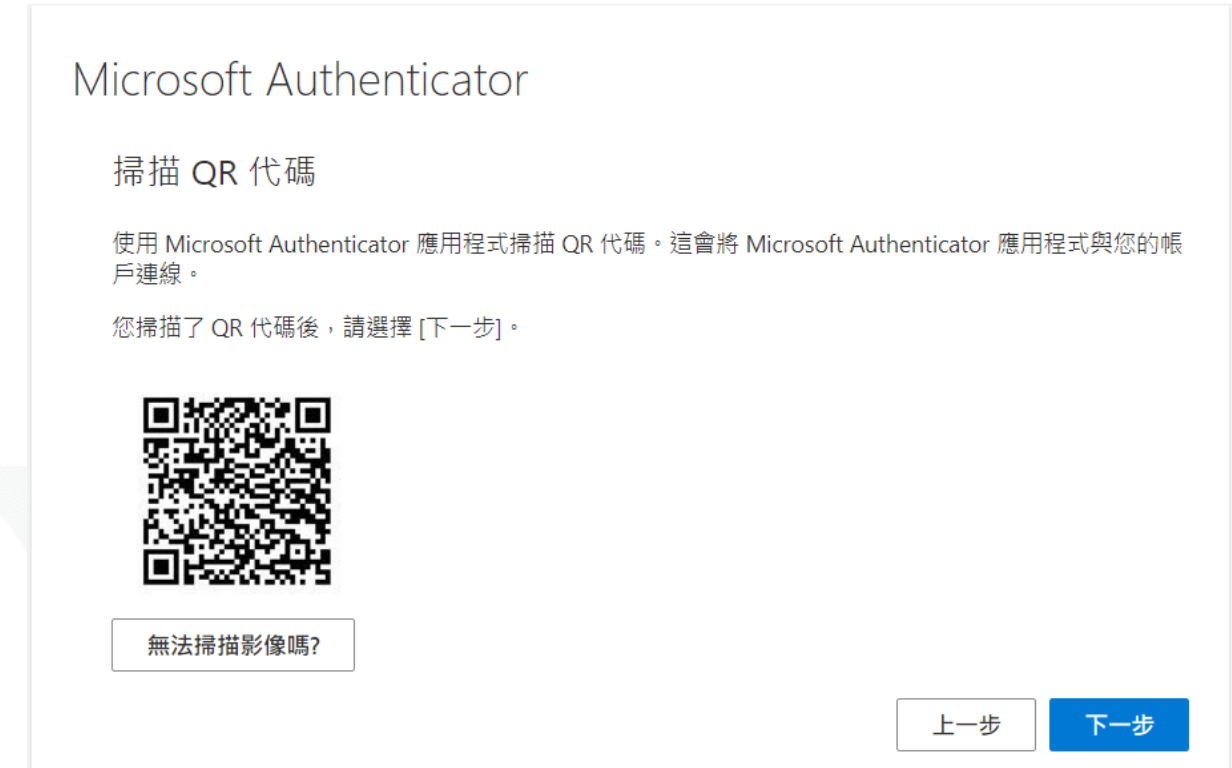

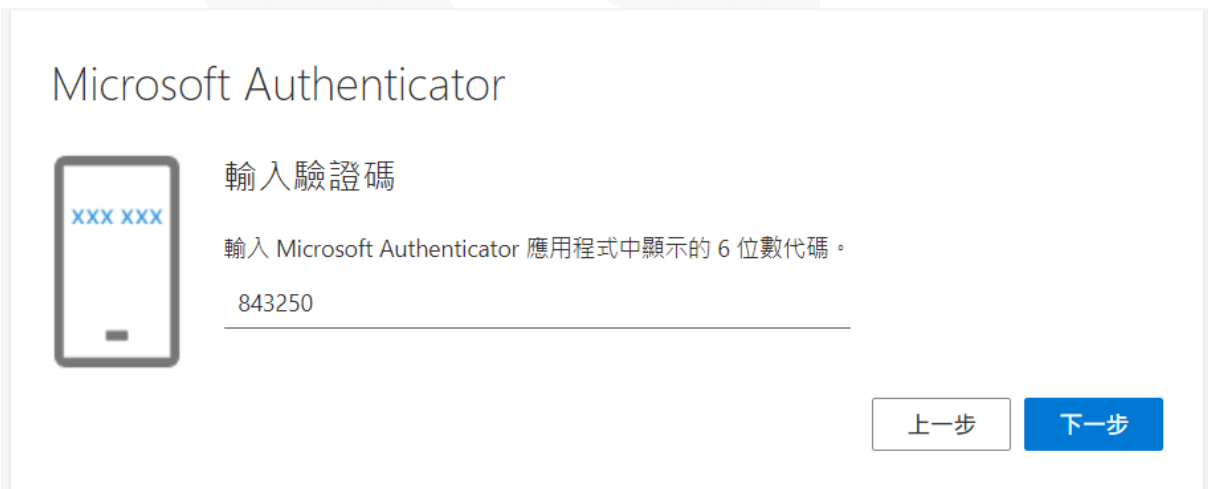

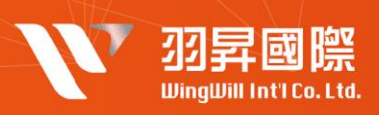

成功! 好極了!您已成功設定安全性資訊。請選擇 [完成] 以繼續登入。 預設登入方法: Authenticator 應用程式 完成 3. 如需要新增額外雙因子認證方式可以選擇以下方式設定 **▼** $\dddot{H}$  我的登入  $\vee$ 安全性資訊 **Q 概觀** 這些是您用於登入帳戶或重設密碼的方法。 8 安全性資訊 預設登入方法: Authenticator 應用程式或硬體 Token - 代碼 □ 組織 十 新增登入方法 口 裝置 Authenticator 應用程式 Ы △ 隱私權 遺失了裝置嗎? 從各裝置登出

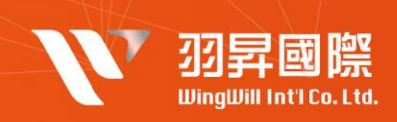

(2) 登入觀察

設定為強制開啟兩步驟驗證的使用者在登入時會看到以下畫面 **▼**

<https://login.microsoftonline.com/>

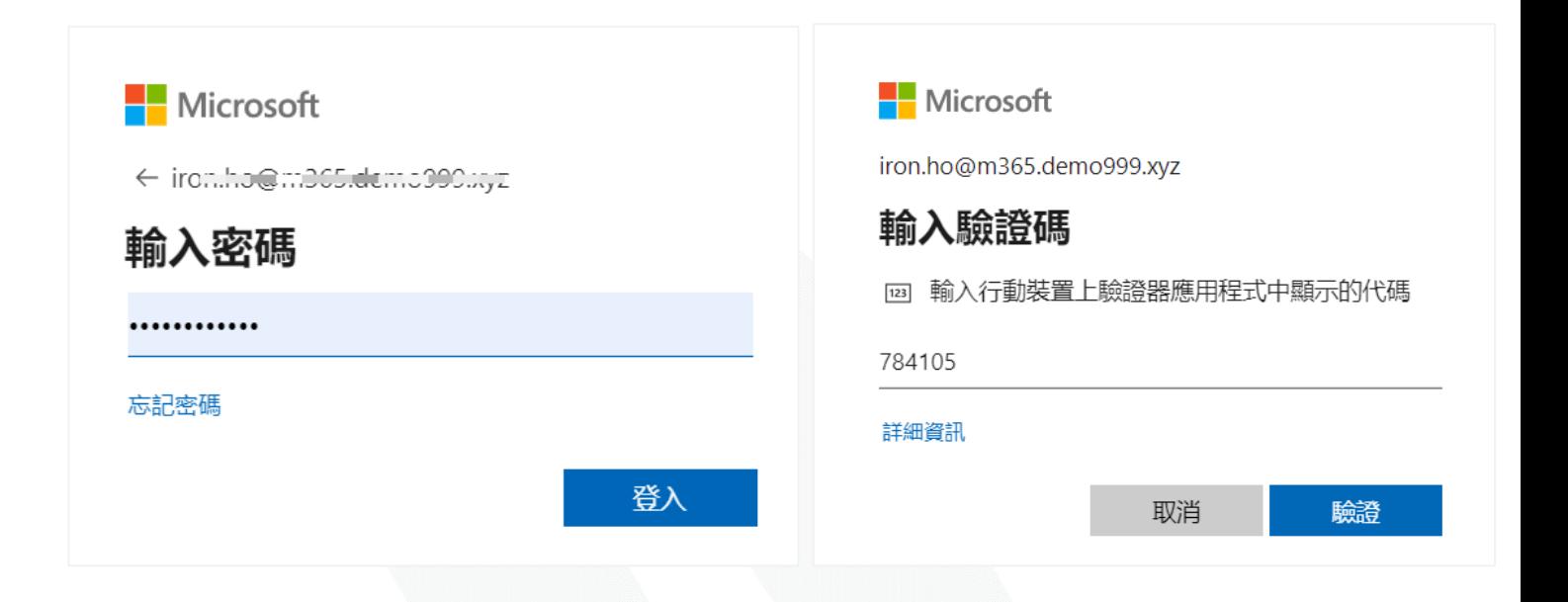

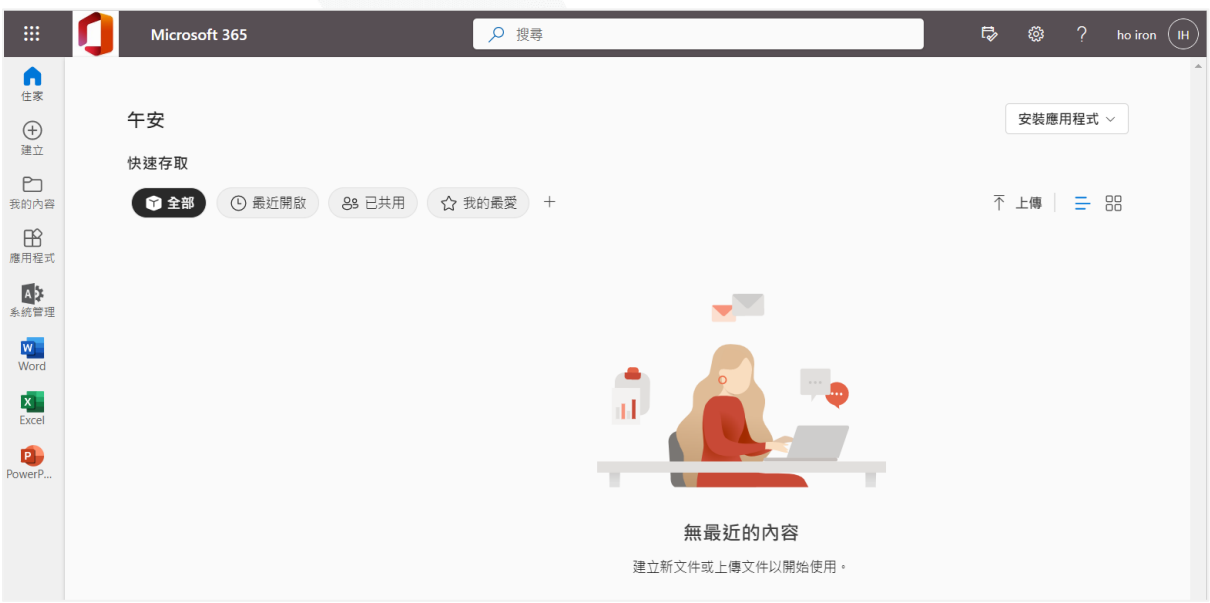